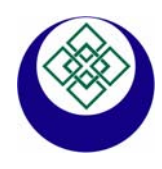

# **ECONORMA S.a.s**

*Prodotti e Tecnologie per l'Ambiente*  31020 S. VENDEMIANO - TV - Via Olivera 52 - ITALY Tel. 0438 - 409049 - E-Mail: info@econorma.com www.econorma.com

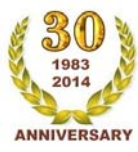

# " FT-105/RF-Plus "

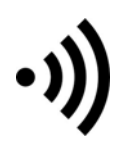

Sistema di monitoraggio wireless della Temperatura e U.R.% e Segnali di processo

*Il nuovo sistema di monitoraggio della Temperatura FT-105/RF-Plus utilizza la trasmissione radio per inviare i dati, tramite un modulo ricevente, direttamente al P.C. che memorizza i dati. Visualizza in tempo reale l'andamento delle sonde e relativi grafici in una unica finestra. Le applicazioni di questo sistema variano dal controllo delle celle frigorifere, magazzini, HACCP, Laboratori ricerca, musei ed agli ambienti in generale.* 

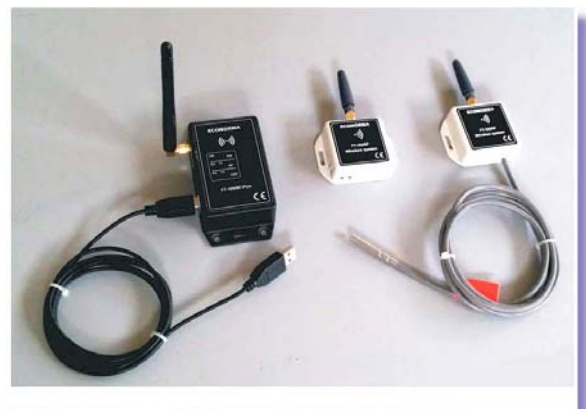

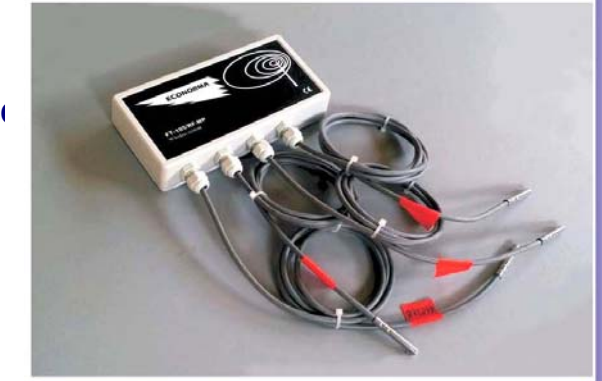

- Visualizzazione in contemporanea di tutti i grafici delle sonde presenti nel sistema di monitoraggio e relativa stampa
- Possibilità di visualizzare il grafico di una sola sonda
- Finestra con dettagli e filtri ID-Sonda, data, Descrizione in tempo reale
- Allarmi sonori, mail e SMS per superamento delle soglie minima e massima
- **Offset di calibrazione** della Temperatura nella scheda del modulo singolo oppure da software
- Possibilità di esportare su Excel e stampare i grafici
- Possibilità di vedere il grafico da dispositivi portatili, rete o Internet
- Il programma è multipiattaforma per cui gira su sistemi operativi **Windows, Mac-Os, Linux**.

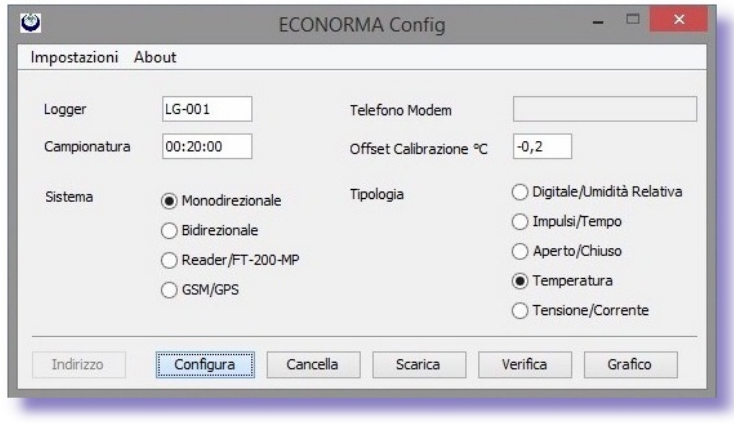

Inizialmente bisogna programmare tutti i moduli radio presenti nel sistema di monitoraggio con il software **FT-Config**. I moduli di sola Temperatura o combinati Temperatura/U.R.% sono autoalimentati con una batteria di lunga durata al Litio. Nella scheda è presente un pulsantino nero che, schiacciandolo attiva un Led rosso che rimane acceso per 10 secondi permettendo al PC di programmare il modulo radio. Sarà obbligatorio indicare il nome del logger, il tipo ed i tempi di trasmissione. I moduli hanno inoltre un buffer di memoria di 6400 letture che possono essere scaricate in qualsiasi momento.

# **CONTROLLO ACCESSI UTENTI CON REPORT DELLE OPERAZIONI SVOLTE**

Questa recente implementazione del programma permette di seguire il monitoraggio, registrando tutte le operazioni svolte dai vari utenti e dall'amministratore come previsto dalle Linee Guida della normativa nell'industria farmaceutica ed alimentare **FDA-CFR21-Parte 11**.

La prima operazione da fare inizialmente è creare l'elenco delle persone che possono accedere al sistema di monitoraggio inserendo i nomi nella *Gestione Utenti*, con la mansione nel campo *Tipo Utente* e la relativa *password*. Ovviamente l'amministratore potrà accedere a tutti i menu del programma mentre gli operatori solo ad alcuni menu, senza poter modificare la configurazione del sistema.

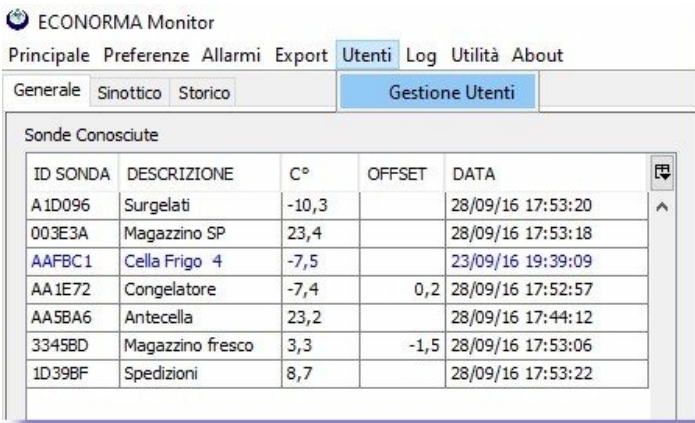

Con il menu *Log* e *Lista Attività* si ha la visualizzazione con possibilità di stampa e archiviazione del report delle attività svolte

dall'utente incaricato al monitoraggio.

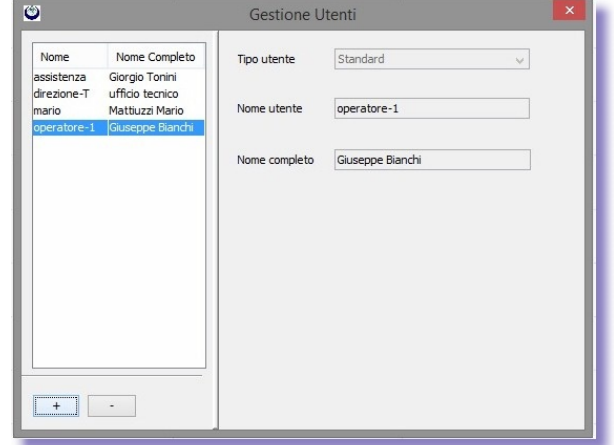

Dal menu si può entrare nella *Gestione Utenti* che aprirà una finestra nella quale si inseriranno i nome e le prestazioni con le relative password, cliccando sul pulsante (+). Per cancellare un utente si cliccherà sul pulsante (-). Nel campo *Nome Utente* dovrà essere riportato un unico nome o descrizione senza spazi. Nel campo *Nome Completo* invece si potrà mettere nome e cognome della persona. Per cambiare da Amministratore ad Utente è necessario riavviare il programma. Vengono comunque salvati automaticamente tutti i dati registrati in precedenza in un file Excel.

#### C ECONORMA Monitor

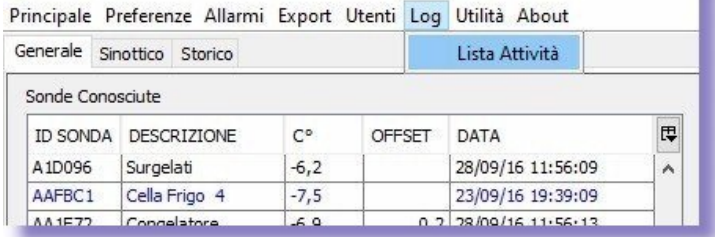

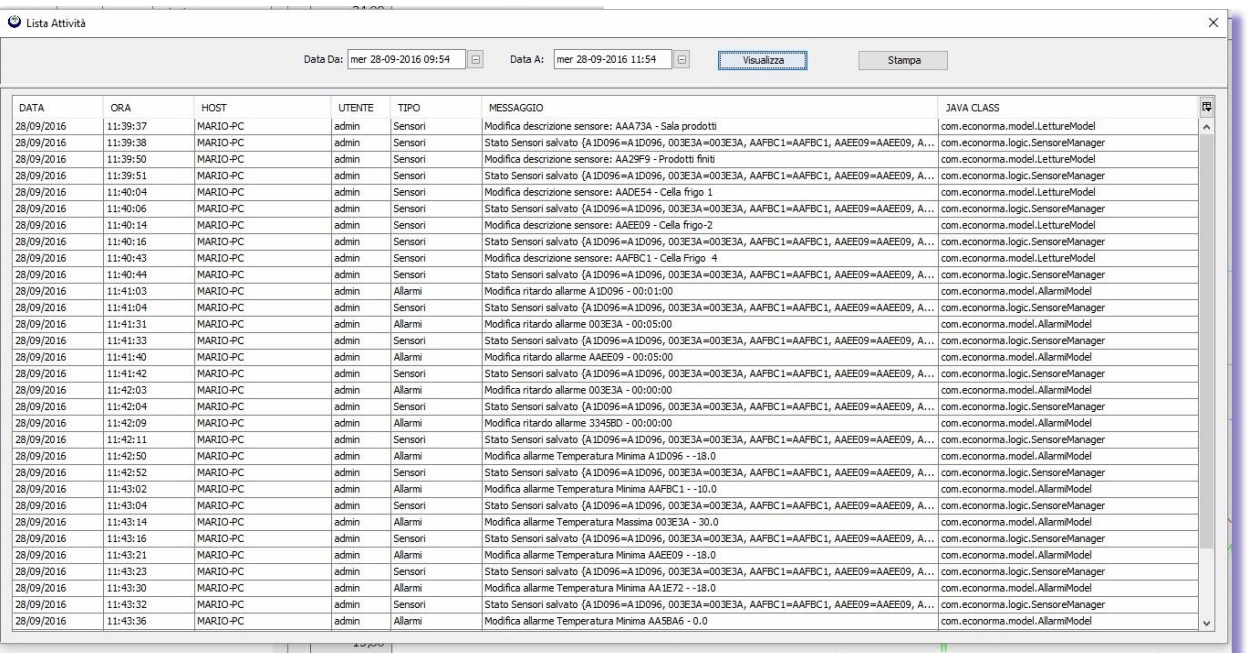

# **ECONORMA S.a.s**. – FT-105/RF-Plus 2

## **FACILE CONFIGURAZIONE DEI MODULI MULTISONDA di Temperatura "FT-105/RF-MP"**

I moduli multisonda utilizzano sonde digitali di Temperatura che vengono identificate dal Software del P.C. automaticamente. Pertanto le sonde vengono fornite con un codice di **sei caratteri** riportati su una etichetta allegata. Si proseguirà quindi con l'inserimento dei codici delle sonde (riportati nelle etichette) come fossero dei singoli Logger.

Si possono programmare i tempi di trasmissione dei valori di temperatura mediante un selettore numerico riportato all'interno della scheda. Si dovrà solo sollevare nella posizione **ON**, in alto, il solo selettore che interessa, in funzione del tempo di invio che comunque è uguale per tutte le sonde di quel modulo. Nell'installazione è opportuno fare attenzione alla polarità della batteria e al collegamento delle sonde digitali. Queste hanno tre fili normalmente colorati di rosso (Negativo), bianco (Dato), Celeste o nero (Positivo). I tempi di invio dati al PC sono programmabili da: 10-30-sec.-1-5-10-20-30-60 min.

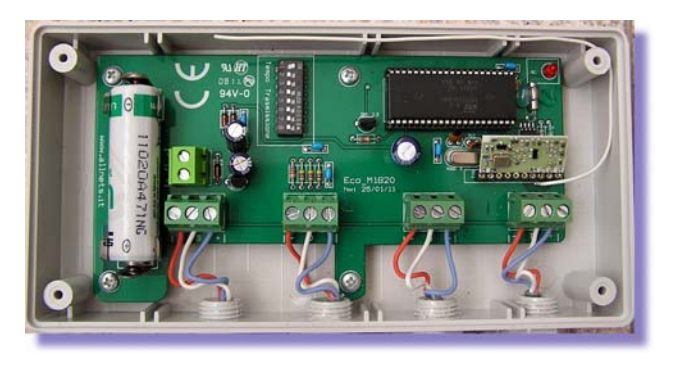

## **TEMPI PROGRAMMABILI**

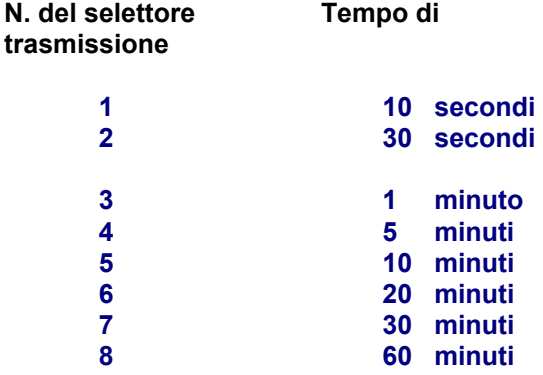

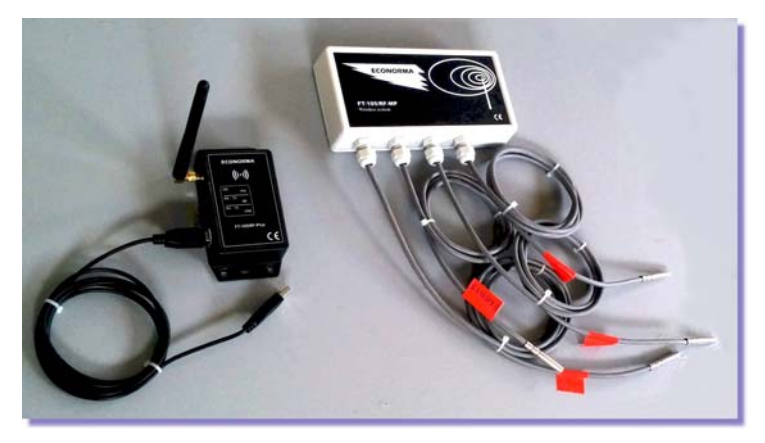

Ha una antenna interna ad alta risoluzione con modulo radio monodirezionale. Temperatura di esercizio: - 40 °C / +70 °C. Range Temperatura sonde digitali esterne: -50°C / + 125°C Il modulo radio ha collegate le sonde, con cavo siliconato di lunghezza variabile da 1,5 a 5 m. Unica manutenzione è la sostituzione periodica della batteria al Litio di lunga durata a 3,6 Volt, facilmente sostituibile. Ai quattro connettori IP-65 possono essere collegate fino a

# **Nuovo modulo radio FT-105/RF-V**

Può essere programmato facilmente con tempi di invio dati di temperatura modificabili da 30 secondi a 20 minuti. Ha una alimentazione di 12 Vcc con trasformatore a corredo. Contenitore in policarbonato IP-64. Sono disponibili due modelli: uno con sonda esterna e cappuccio inox ed uno con sonda interna.

 $4 \times 4$ 

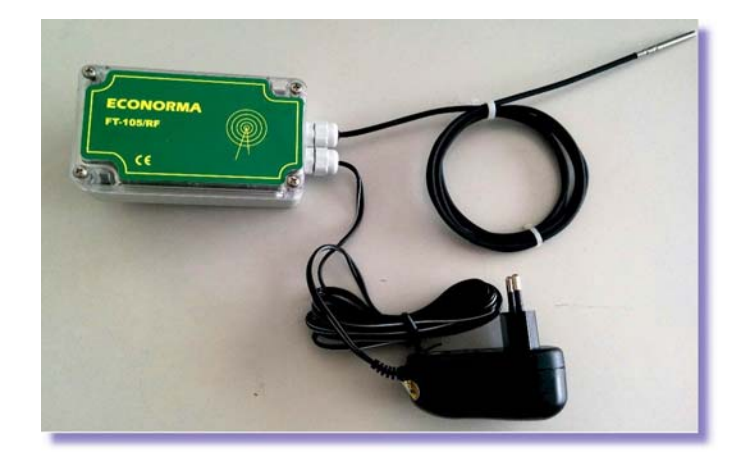

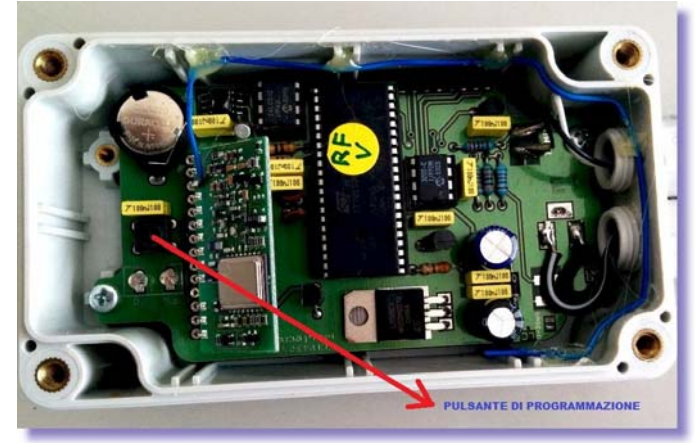

#### **ATTIVAZIONE DELLE SONDE**

Una volta programmati tutti i moduli cominceranno ad arrivare i dati via radio al PC. Dal menu *Preferenze*, cliccare su *Permetti modifica*  sonde. A questo punto l'operatore può inserire la descrizione della sonda (con doppio click sul relativo campo), l'eventuale Offset di calibrazione ed allargare la finestra per rendere visibili i dati e le descrizioni.

#### ECONORMA Monitor Principale Preferenze Allarmi Export Utenti Log Utilità About Generale Permetti Modifica Sonde Seleziona porta Sonde Co Seleziona porta Modem 即 ID SOND **FESET** DATA Seleziona File Sinottico A1D096 28/09/16 08:55:48  $\lambda$ Opzioni AAFBC1 23/09/16 19:39:09 **AA1E72** 28/09/16 08:55:45  $0,2$ Visualizza Schermo Intero 003F3A Magazzino SP 28/09/16 08:55:46  $22.7$ 3345BD Magazzino fresco  $\overline{4}$  $-1,5$  28/09/16 08:55:52 1D39BF Spedizioni 9.7 28/09/16 08:55:50 AA5BA6 Antecella  $21,8$ 28/09/16 08:53:32

Tenendo schiacciato il tasto sinistro del mouse si può trascinare dalla finestra inferiore *Sonde sconosciute* (inattive) alla finestra superiore *Sonde conosciute* rendendo cosi attivo il programma di acquisizione dati, dopo aver tolto il segno di spunta su *Permetti modifica sonde*. Nel caso la sonda non trasmetta più e non si ha pertanto ricezione di altri dati, i valori nella riga di quella sonda diventano blu.

## **IMPOSTAZIONE DEGLI ALLARMI**

Cliccando su *Allarmi* nella barra del menu a tendina, si presenta la finestra per l'inserimento delle soglie di allarme di minima o di massima delle sonde del sistema di monitoraggio.

Al superamento di queste soglie si attiva un allarme sonoro oppure e-mail se il sistema è collegato a internet. Se nel PC è presente un modem con la relativa SIM arriva anche un SMS. Per provare le configurazioni se son funzionanti c'è un apposito pulsante di Test. Inserendo un tempo nel campo *Ritardo di allarme*, l'invio di mail o SMS verrà ritardato. La visualizzazione dei valori nella riga in rosso sarà comunque immediata al superamento di soglia.

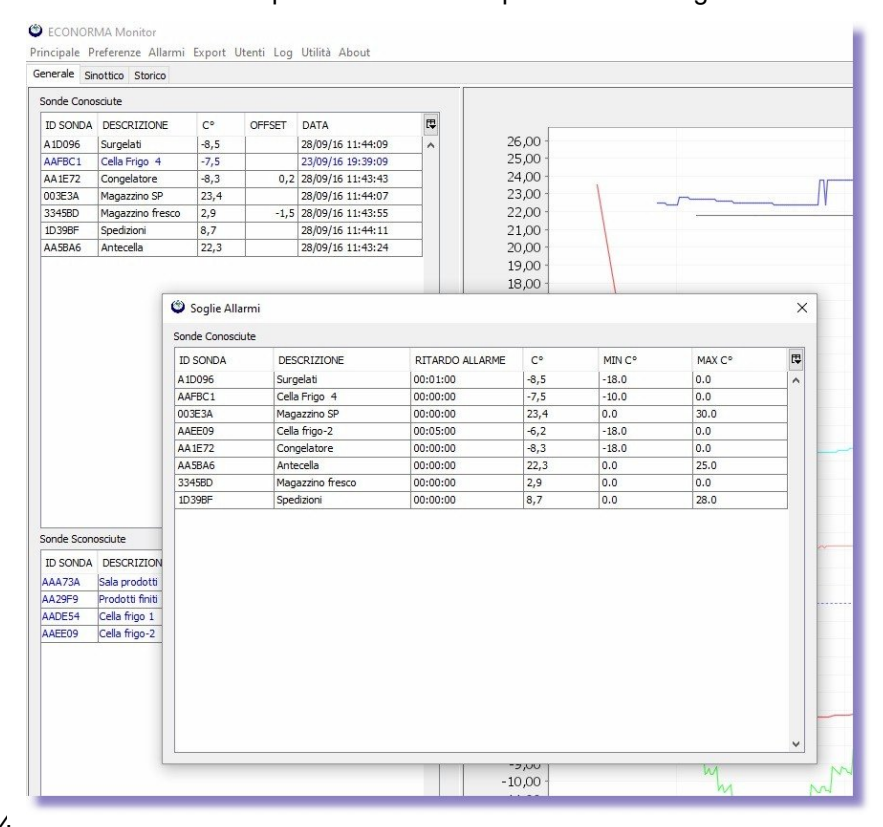

#### C FCONORMA Monitor Principale Preferenze Allarmi Export Utenti Log Utilità About Generale Sinottico Storico Sonde Conosciute TO SONDA DESCRIZIONE  $\sim$  $\mathbf{H}$ OFFSET DATA 28/09/16 15:11:58 A1D096 Surgelati  $-6.5$  $\frac{1}{100252A}$ Magazzino SP<br>Cella Frigo 4  $\frac{24,7}{-7,5}$ 28/09/16 15:12:15 AAFBC1 23/09/16 19:39:09 Congelatore AA 1F72  $0.2$  28/09/16 15:12:17 AA5BA6 Antecella  $\frac{23.2}{2}$  $\frac{1}{28/09/16}$  15:07:45  $-1.5$  28/09/16 15:12:21 3345BD Manazzino fresco  $rac{3}{7.5}$ 1D39BF Spedizioni  $\frac{1}{28/09/16}$  15:12:19 ID SONDA DESCRIZIONE  $\mathbf{E}$  $C^{\circ}$ DATA SET  $-6,2$ 23/09/16 19:29:43 AAEE09 Cella frigo-2 4429F9 dotti finit 09/16 15:09:36 AADE54 Cella frigo 1  $24,9$ 23/09/16 11:39:00

Applicazione Pronta

*Configura*. Per l'invio degli allarmi mail e SMS è necessario compilare la tabella di configurazione con tutti i parametri necessari. Nella finestra dove si visualizzano i valori delle sonde in tempo reale, le righe saranno colorate di rosso quando ci sarà un superamento di soglia.

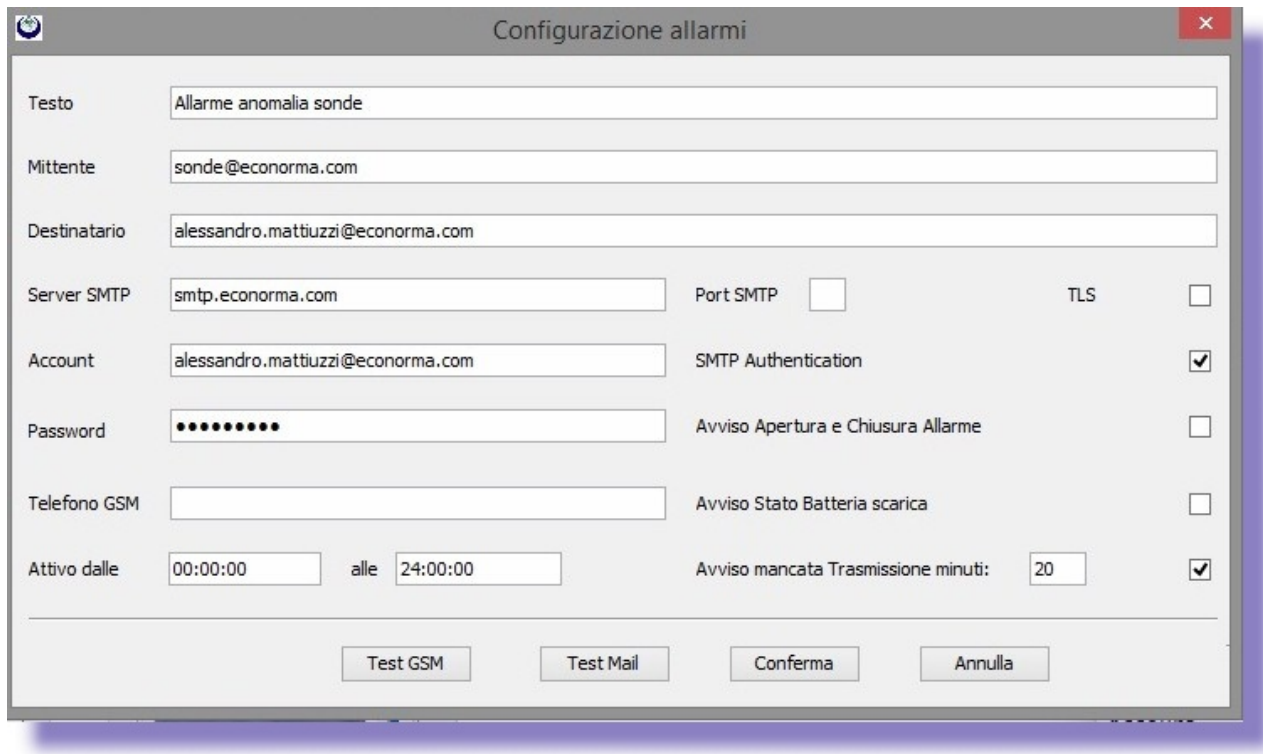

# **Visualizzazione dei grafici e valori ricevuti in tempo reale**

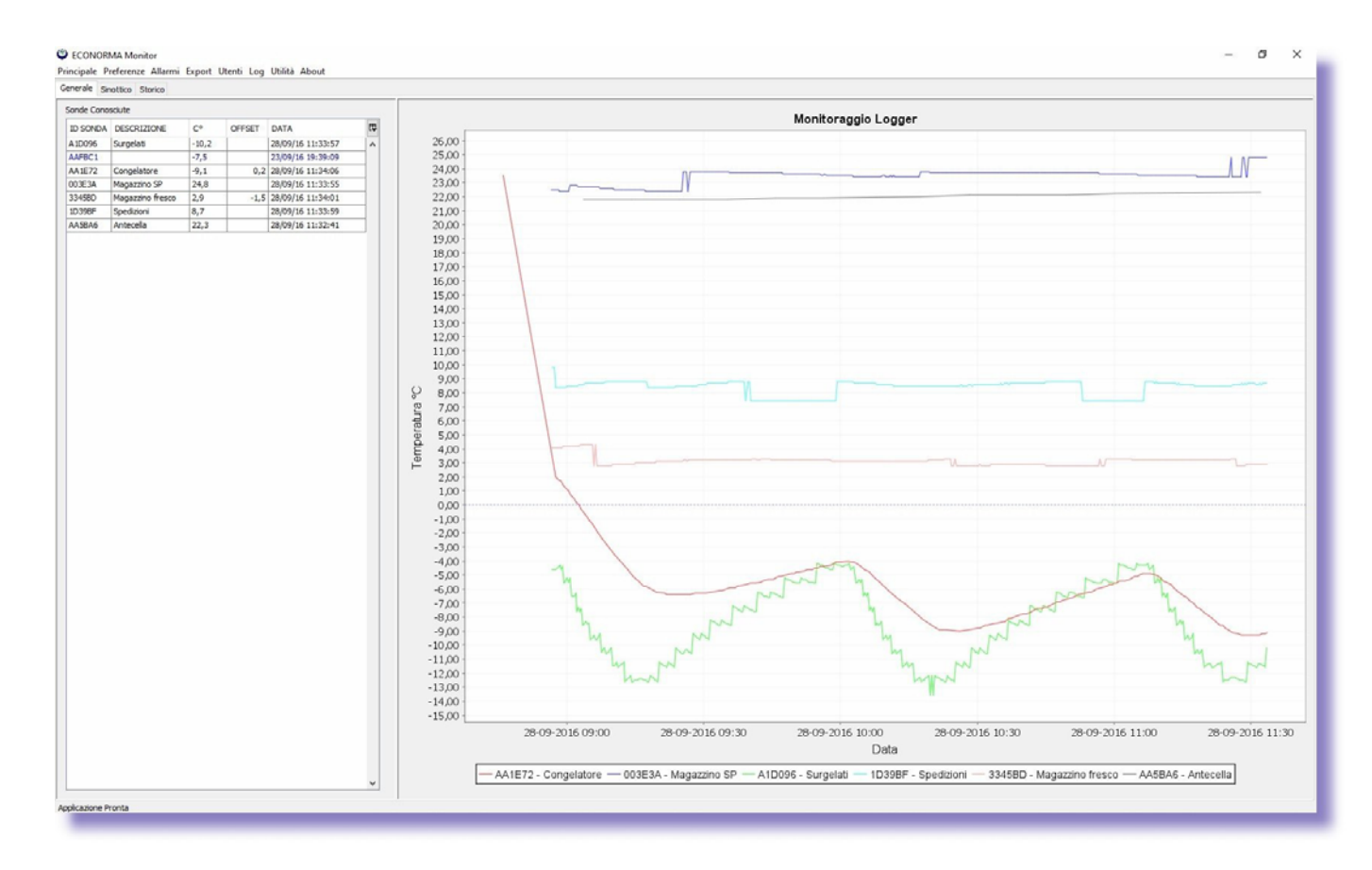

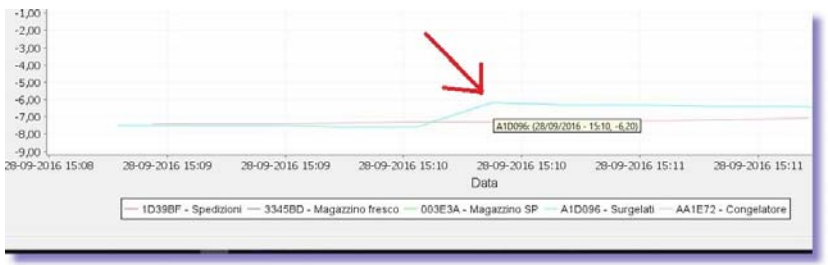

Avvicinando il puntatore del mouse su un picco del grafico verrà visualizzato il relativo valore. Inoltre se si trascina verso il basso il puntatore di ingrandisce quella parte el grafico. Trascinando il mouse verso l'alto si ritorna alla situazione iniziale.

Se si desidera durante il monitoraggio visualizzare il grafico di una sola sonda anziché tutti i grafici di quelle presenti contemporaneamente, è sufficiente fare doppio click sulla riga selezionata nella finestra *Sonde conosciute*. Per ritornare alla visualizzazione di tutti i grafici basta fare doppio click fuori della finestra, sulla parte grigia.

# **Menu** *STORICO –* **Dettagli - Export - Mail – Stampa - Cancellazione delle registrazioni**

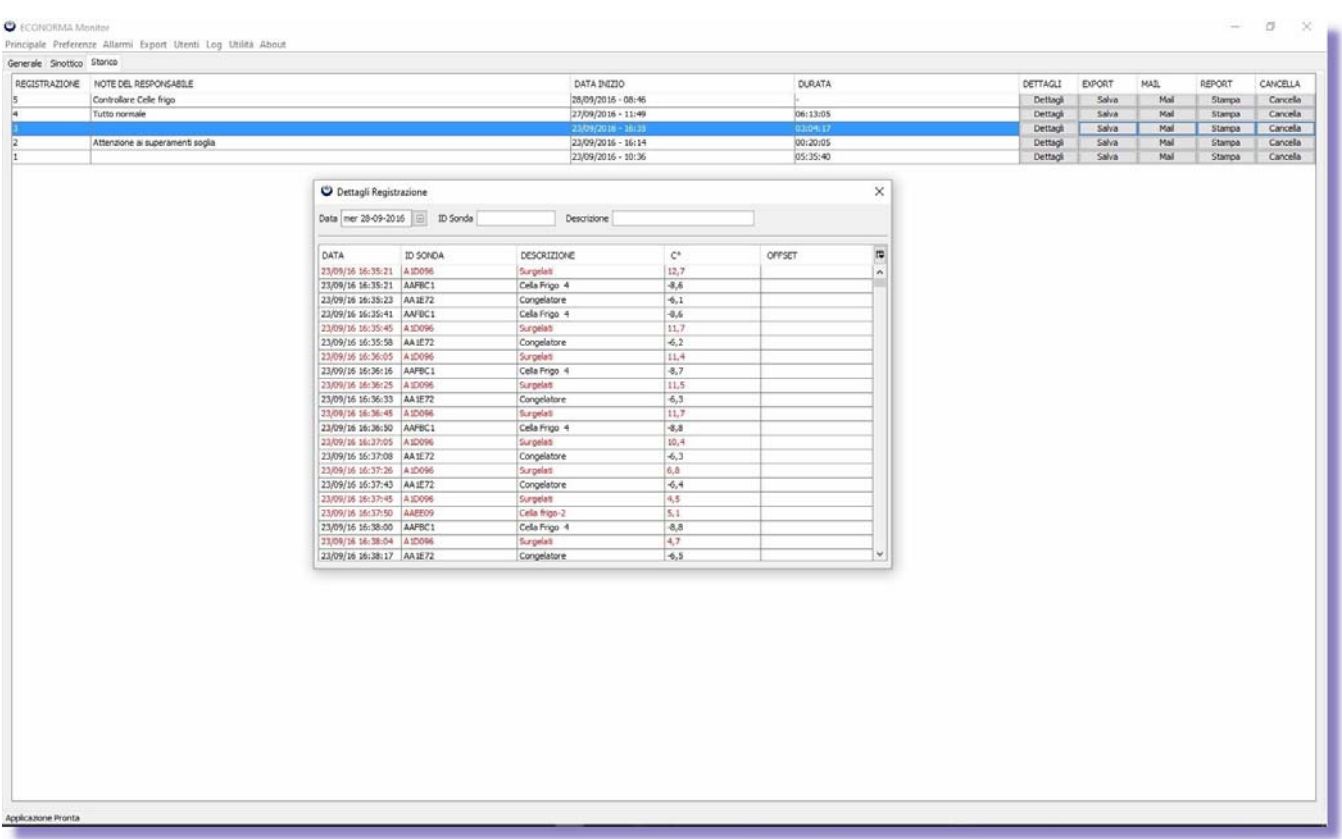

Ad ogni avvio del programma **FT-105RF-Plus**, si avvia una registrazione in modo da catalogare facilmente tutte le informazioni lette. Al termine (quando si chiude il programma) automaticamente questa registrazione verrà salvata nella cartella del programma come file di tipo Excel. Nella finestra *Storico* abbiamo la possibilità di inserire una nota della registrazione effettuata, facendo doppio click sulla colonna *Note del Responsabile*, che apparirà anche nel report del grafico. Nella stessa riga automaticamente vengono inseriti altri dati della registrazione: la *Data di inizio* e la *Durata* della registrazione. Cliccando sul pulsante *Dettagli* si potrà vedere l'andamento in tempo reale dell'acquisizione con la possibilità di ordinare i dati e filtrarli per *ID Sonda* e *Descrizione*. Cliccando sul pulsante *Export/Salva* sarà possibile salvare anche registrazioni storiche effettuate (file tipo Excel). Con il pulsante *Report/Stampa* invece apparirà l'anteprima di stampa dell'andamento grafico delle sonde presenti. Con il pulsante *Cancella* inoltre si può cancellare il file.

# **Anteprima di stampa**

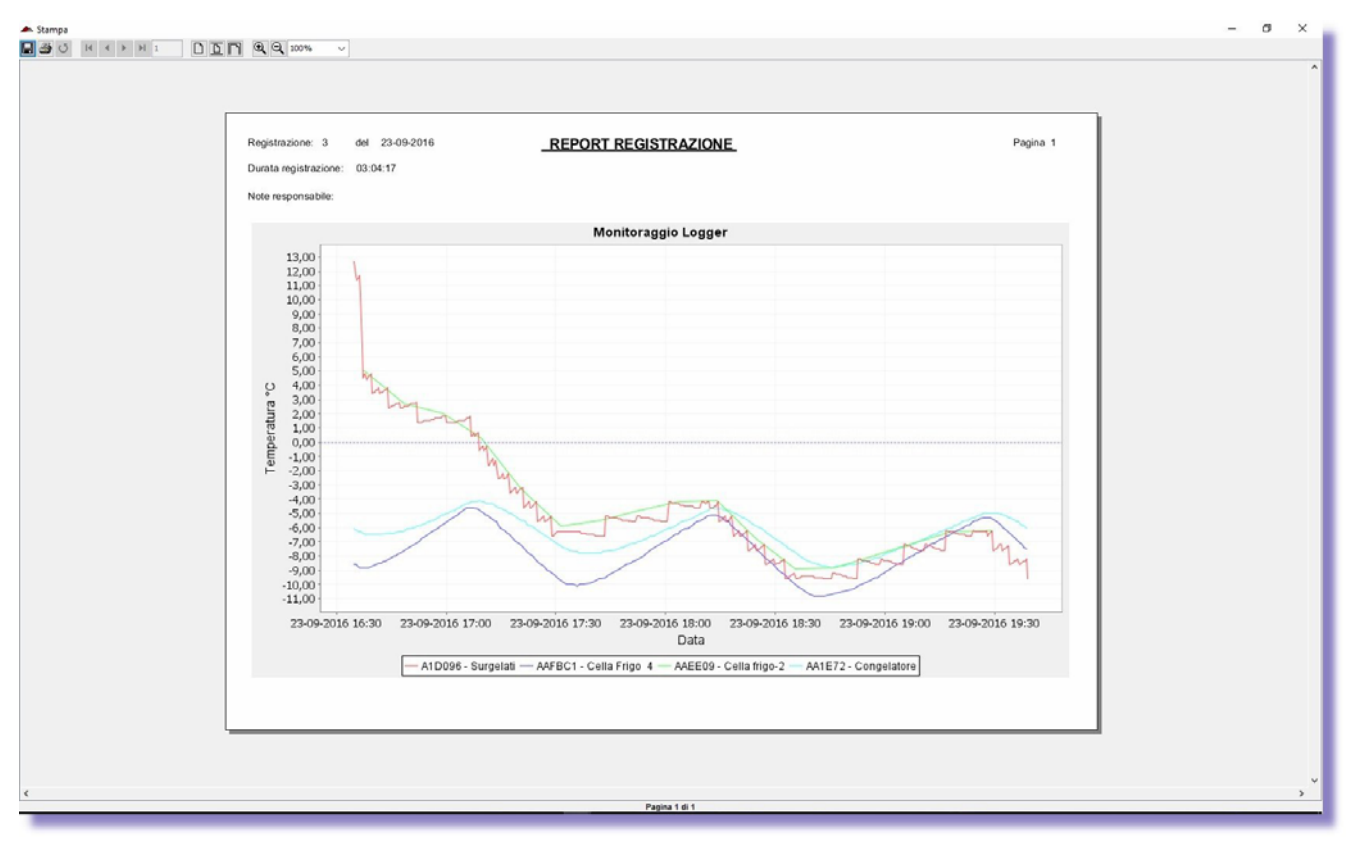

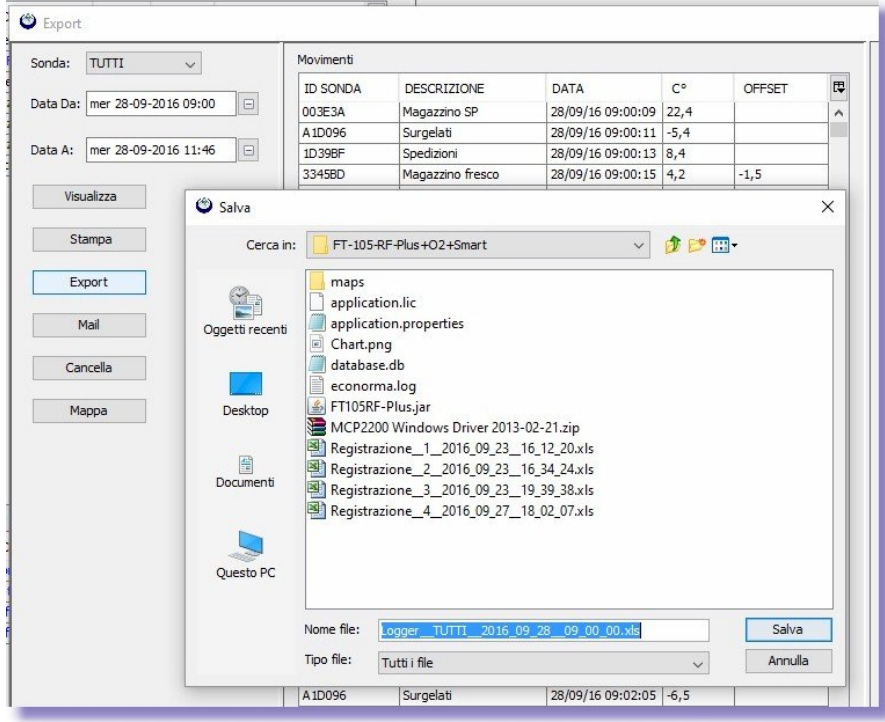

Salvataggio della registrazione come file Excel

Sempre nel menu *Opzioni* è data la possibilità di selezionare con un segno di spunta il salvataggio della registrazione con i dati in sequenza secondo i codici dei moduli radio, oppure avere più colonne distinte ognuna di ogni modulo

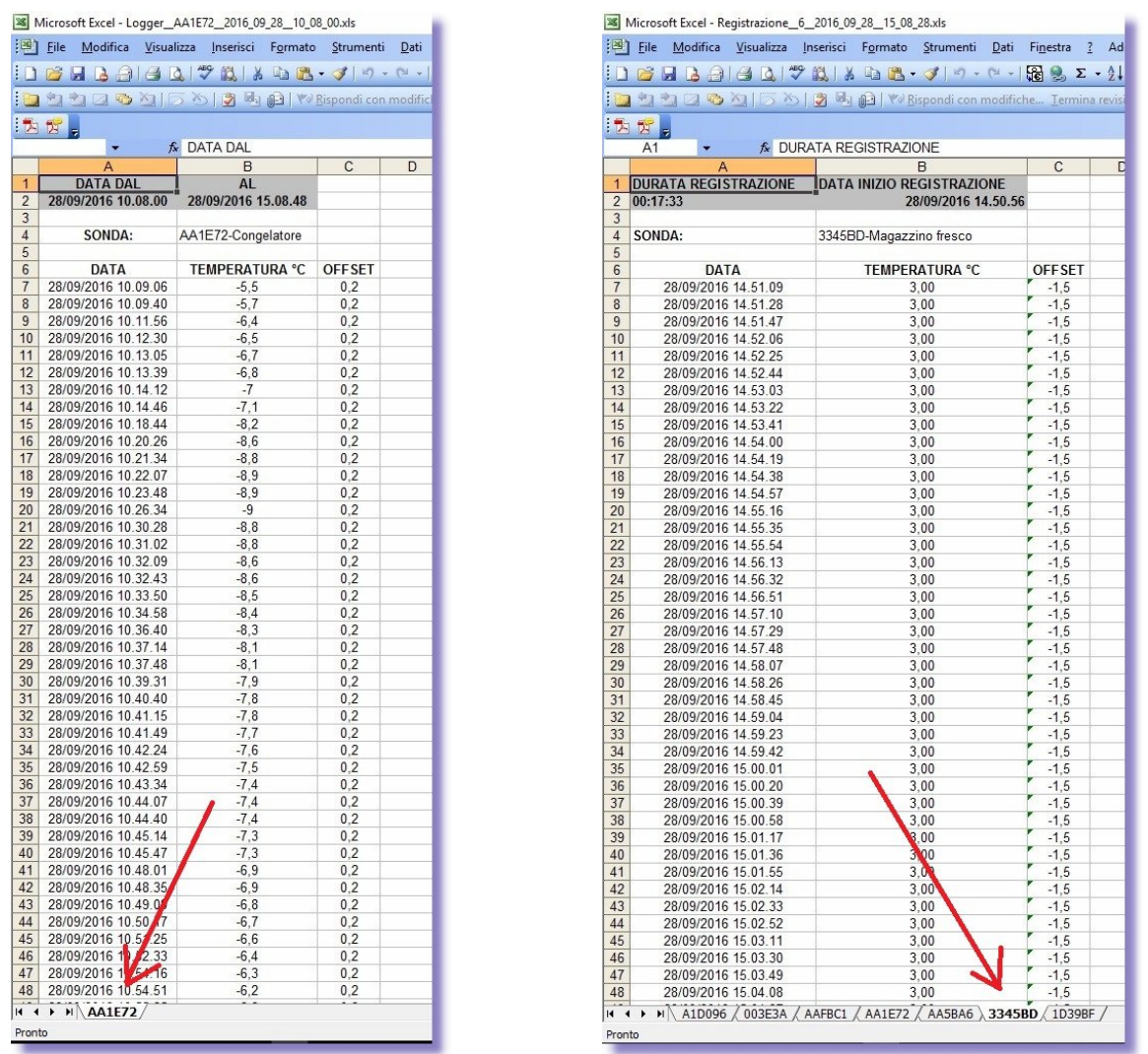

Per stampare il report delle singole sonde presenti è sufficiente selezionare l'ID della sonda voluto.

Cliccando sul grafico con il tasto destro del mouse, scegliendo *Proprietà*, è possibile personalizzare il grafico dando il colore di sfondo voluto e tanti altri parametri.

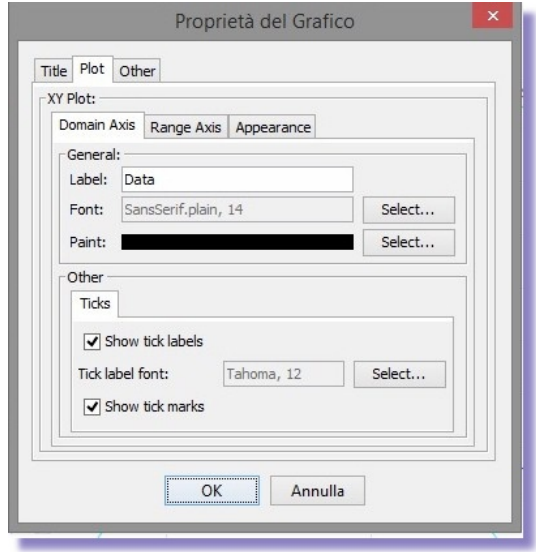

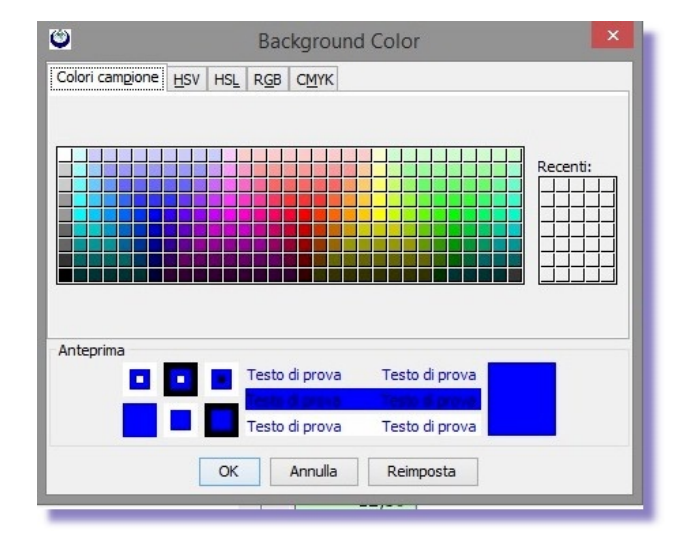

#### **SELEZIONE ED ESPORTAZIONE DELLE MISURE**

Con il menu *Export* si può selezionale una sonda di Temperatura o UR% di cui si vuole **analizzare** i dati registrati in un determinato periodo di tempo e **salvarli** come file Excel per successive elaborazioni ed inoltre **cancellare** il file.

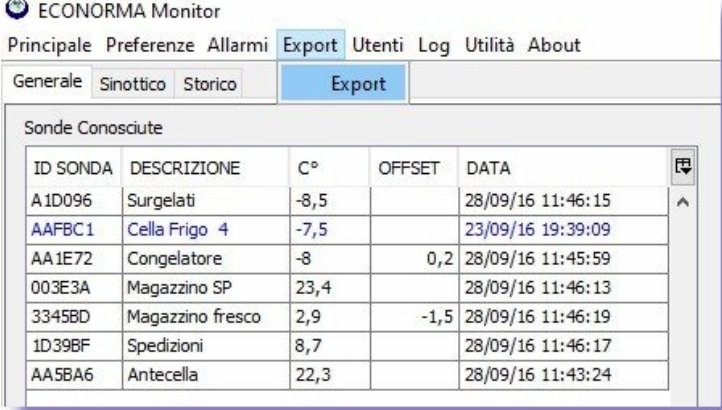

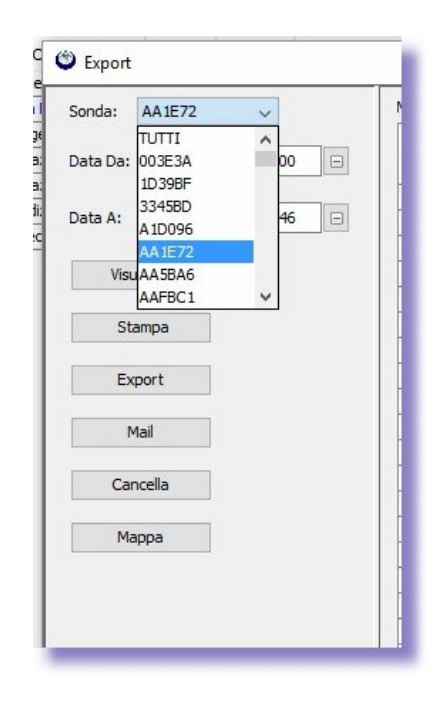

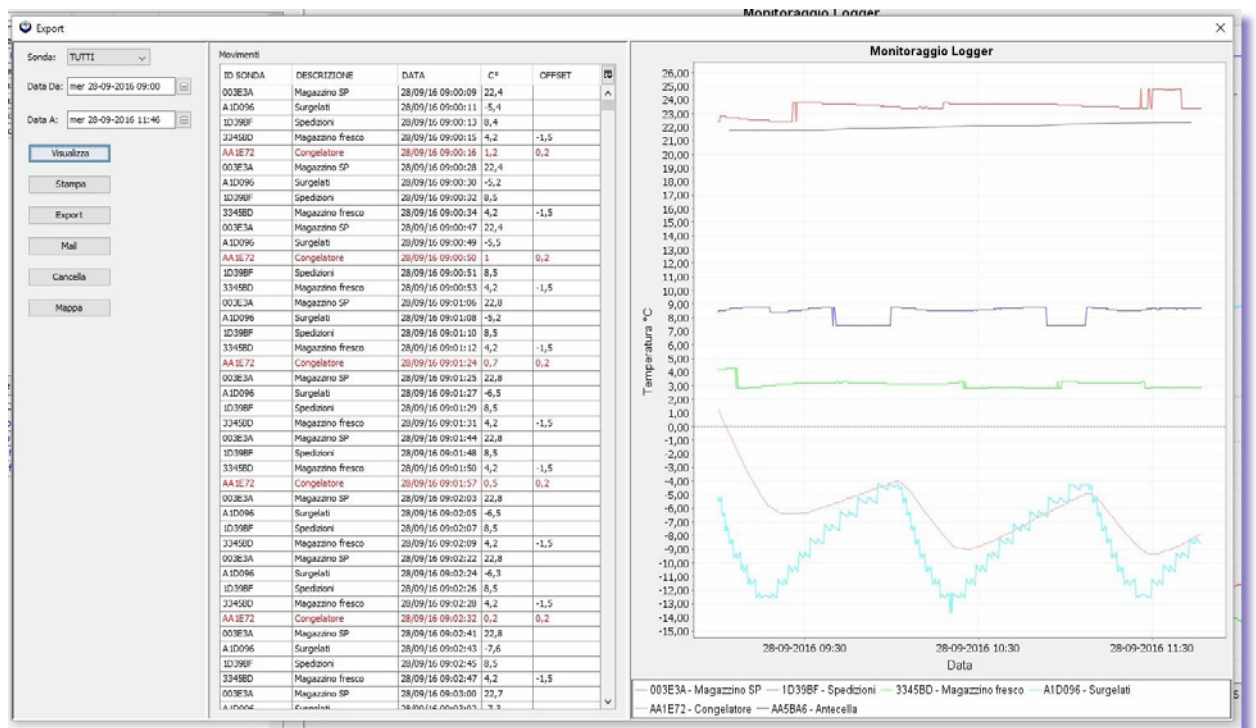

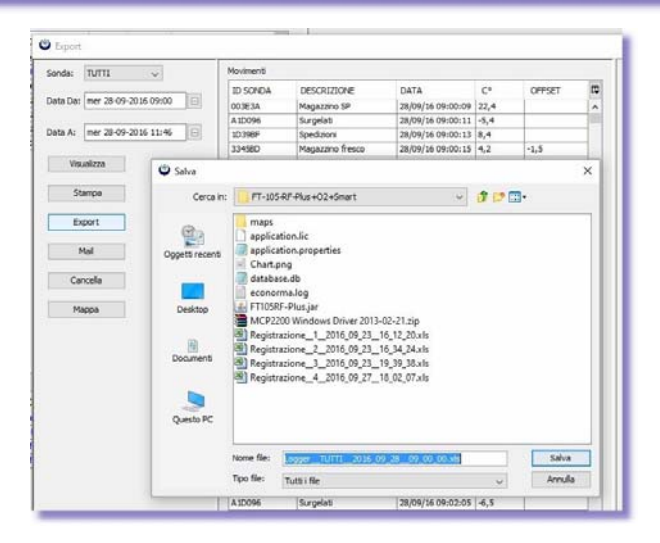

# **Salvataggio dati e programmazione**

E' stata introdotta la possibilità di fare un *Backup* di tutta la programmazione e dati registrati. In una cartella verrà creato un file di database. Soluzione molto utile per risalire in qualsiasi momento ad eventuali problemi di funzionamento del monitoraggio.

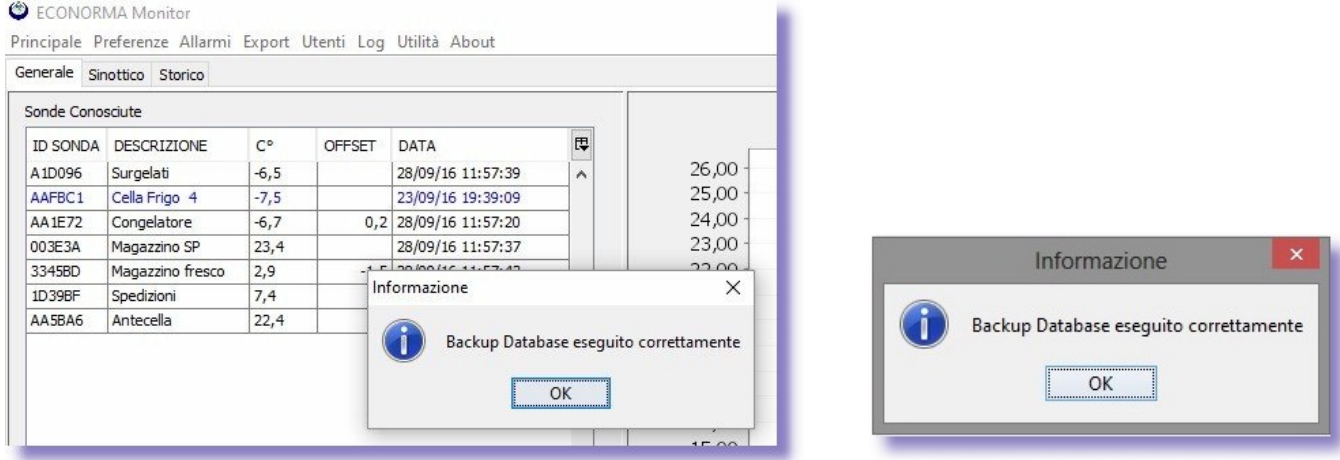

Una recente implementazione del software prevede che il programma registri con i relativi allarmi, anche parametri provenienti da sensori fra i quali l**'ossigeno** nell'aria. E' sufficiente impostare i parametri di conversione con ingressi in 4-20 mA. Altra nuova possibilità consiste nel poter configurare o modificare da software, i **tempi di trasmissione** senza dover riconfigurare i moduli radio remoti. Soluzione molto utile per ottimizzare una registrazione in una fase di processo.

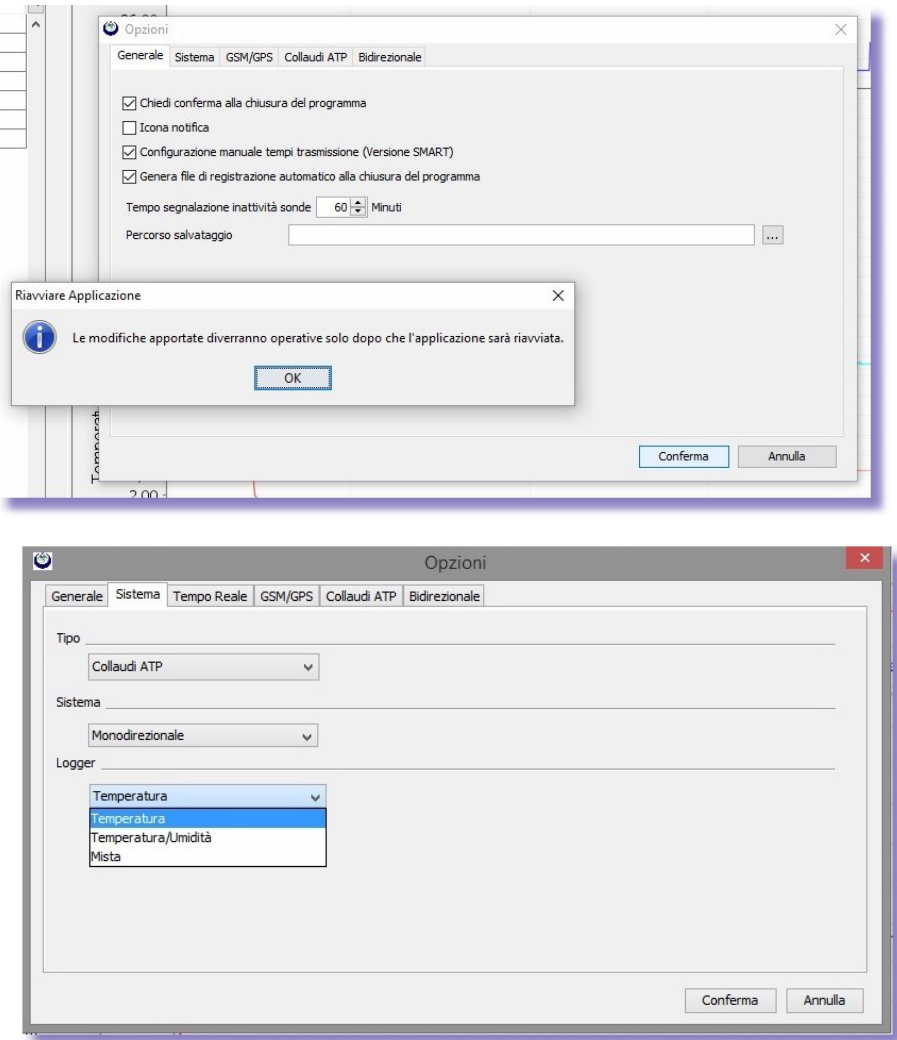

Nel nuovo Menu si possono impostare i **tempi di trasmissione** in secondi che variano da 1 minuto, 5 minuti, ecc.

Principale Preferenze Trasmissione Allarmi Export Utenti Log Utilità About

OFFSET DATA

28/09/16 14:51:04

28/09/16 14:51:02

23/09/16 19:39:09

28/09/16 14:51:06

0,2 28/09/16 14:48:25 28/09/16 14:36:26

 $-1.5$  28/09/16 14:51:08

Tempi Trasmissione

 $C^{\circ}$ 

 $-11.5$ 

 $24,5$ 

 $-7,5$ 

 $-9,4$ 

 $23,1$ 

 $|3|$ 

 $7,5$ 

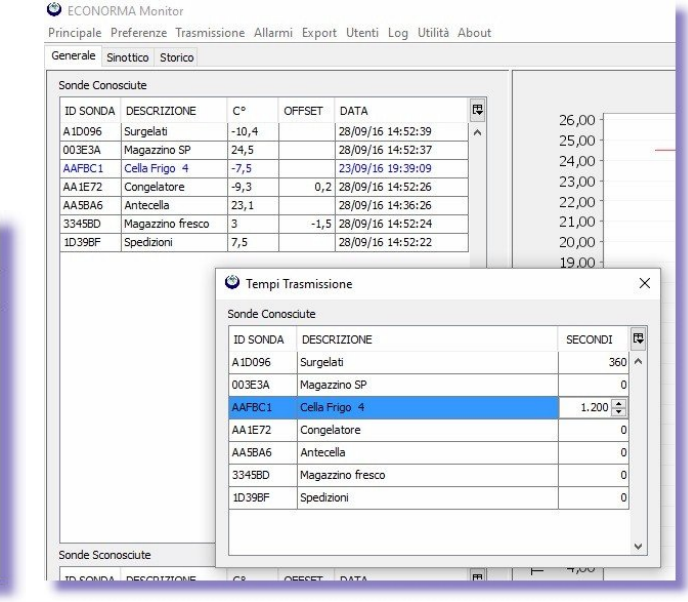

# **QUADRO SINOTTICO**

Inserimento di una immagine per avere a video il **quadro sinottico** del monitoraggio, con descrizione dei moduli radio ed il relativo valore di Temperatura o UR% ed eventuale allarme.

**E** 

 $\lambda$ 

#### C ECONORMA Monitor

**ECONORMA Monitor** 

Generale Sinottico St

**ID SONDA DESCRIZIONE** 

Surgelati

Magazzino SP

Cella Frigo 4

Congelatore

Magazzino fresco

Antecella

Spedizioni

Sonde Conosciute

A1D096

003E3A

AAFBC1

AA1E72

AA5BA6

3345BD

1D39BF

Principale Preferenze Allarmi Export Utenti Log Utilità About Generale Permetti Modifica Sonde Seleziona porta Sonde Co Seleziona porta Modem  $\overline{u}$ **ID SOND FFSET** DATA Seleziona File Sinottico A1D096 28/09/16 11:36:39  $\lambda$ Opzioni 23/09/16 19:39:09 AAFBC1 0,2 28/09/16 11:35:51 AA1E72 Visualizza Schermo Intero 003E3A Magazzino SP  $24,8$ 28/09/16 11:36:37 3345BD Magazzino fresco 2.9  $-1,5$  28/09/16 11:36:43 1D39BF 28/09/16 11:36:41 Spedizioni  $8,7$ AA5BA6 Antecella  $22,3$ 28/09/16 11:32:41

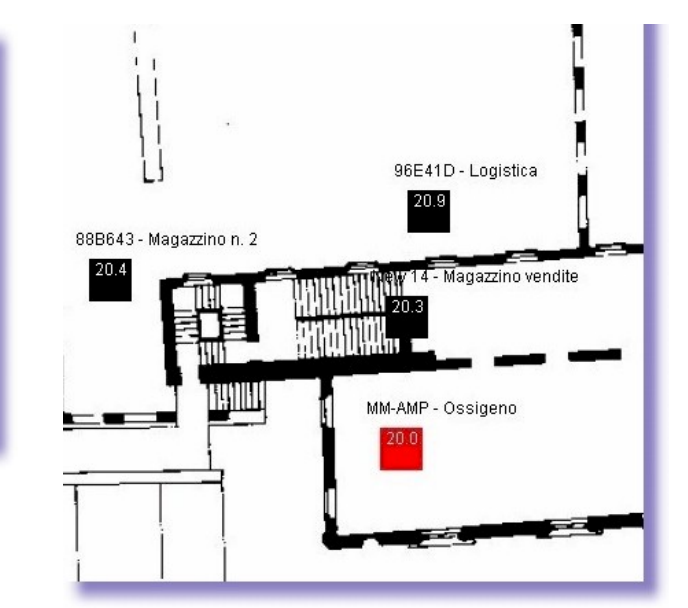

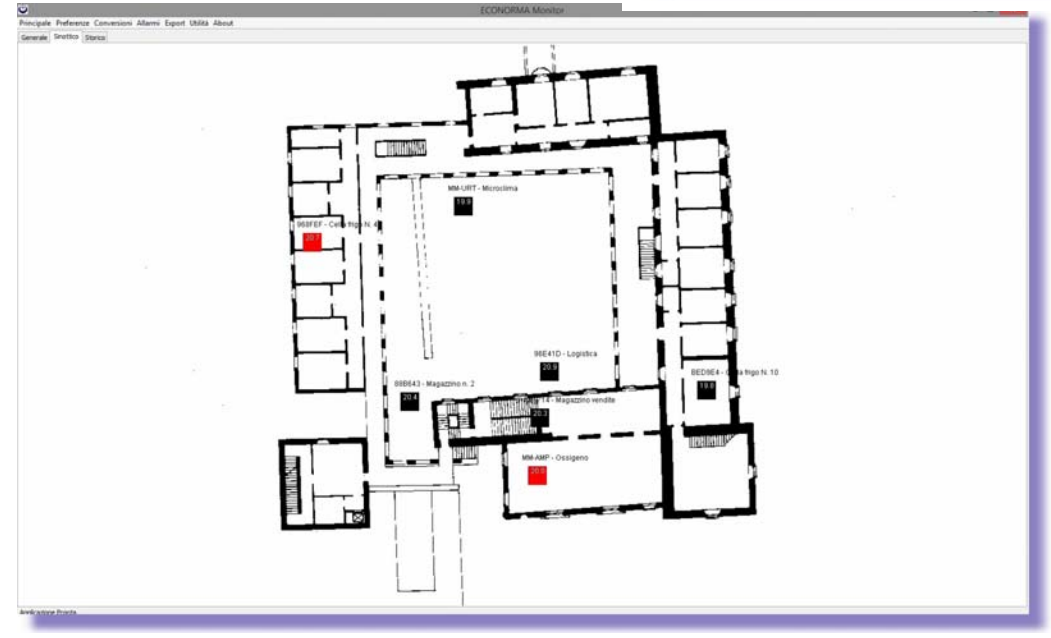

# **ECONORMA S.a.s**. – FT-105/RF-Plus 11

Premendo il tasto destro del mouse si potranno facilmente aggiungere le sonde sul sinottico e visualizzare le Temperature/UR % in tempo reale. Per spostare la sonda all'interno della mappa basterà trascinarla con il mouse e poi rilasciarla nella posizione corretta. Nel caso di superamento soglie il quadratino indicante il logger si colorerà di rosso, evidenziando la situazione di allarme. Nel caso di mancata trasmissione sarà colorato di blu.

E' stata introdotta la possibilità, mediante scelta su *opzioni*, di chiedere conferma prima di uscire dal programma. Questo per evitare che inavvertitamente l'utente chiuda il programma impedendo di registrare le

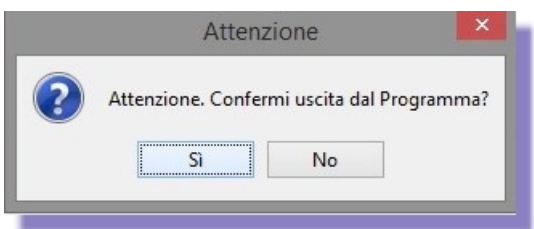

### **FT-105/RF-Plus WEB SERVER per PC/Tablet/Smartphone**

Il programma desktop "FT-105/RF-Plus" dispone anche di una parte web che consente di poter visualizzare semplicemente grafici e valori misurati delle Temperature/U.R.% in tempo reale da qualsiasi browser, sia da PC che da Tablet/Smartphone. Basta digitare **l'indirizzo del server** "FT-105/RF-Plus" piu' " **:6161** " per visualizzare in modo semplice il grafico delle Temperature/U.R.% come da immagine allegata.

Se invece si volesse vedere l'**interfaccia console** dal web bisognerebbe aggiungere " **: 6161/console**"

all'indirizzo del server "FT-105/RF-Plus. Se al posto di **/console** si mette **/sinottico**, si ha la situazione grafica sinottica della dislocazione dei moduli e loro situazione.

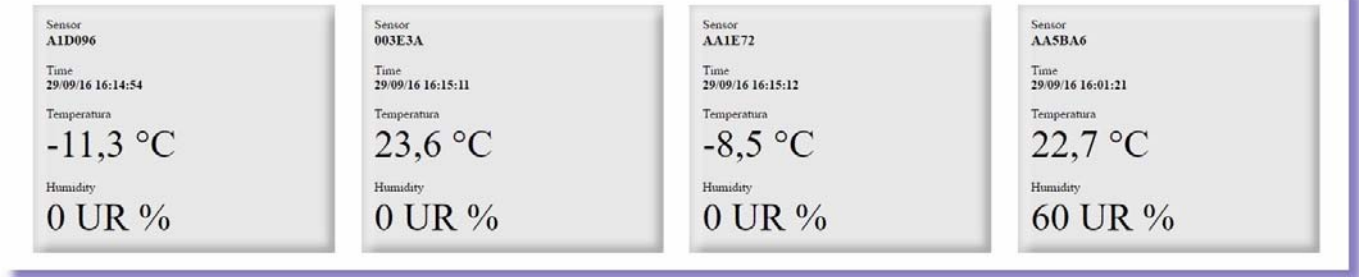

# **VISUALIZZAZIONE INTERATTIVA GRAFICO**

Inoltre, adesso sarà possibile visualizzare il nuovo grafico interattivo, sviluppato in HTML5 e quindi compatibile con tutti i device, in cui visualizzare i dati delle sonde in tempo reale da qualsiasi postazione ci si trovi. Basterà digitare l'indirizzi IP del server che fa da accentratore, aggiungendo la porta **6161** e **file/dynamichart.html –**  Quindi l'indirizzo completo sarà:

**http://XXX.XXX.XXX.XXX:6161/file/dynamichart.html** dove le XXX sono l'indirizzo IP del server.

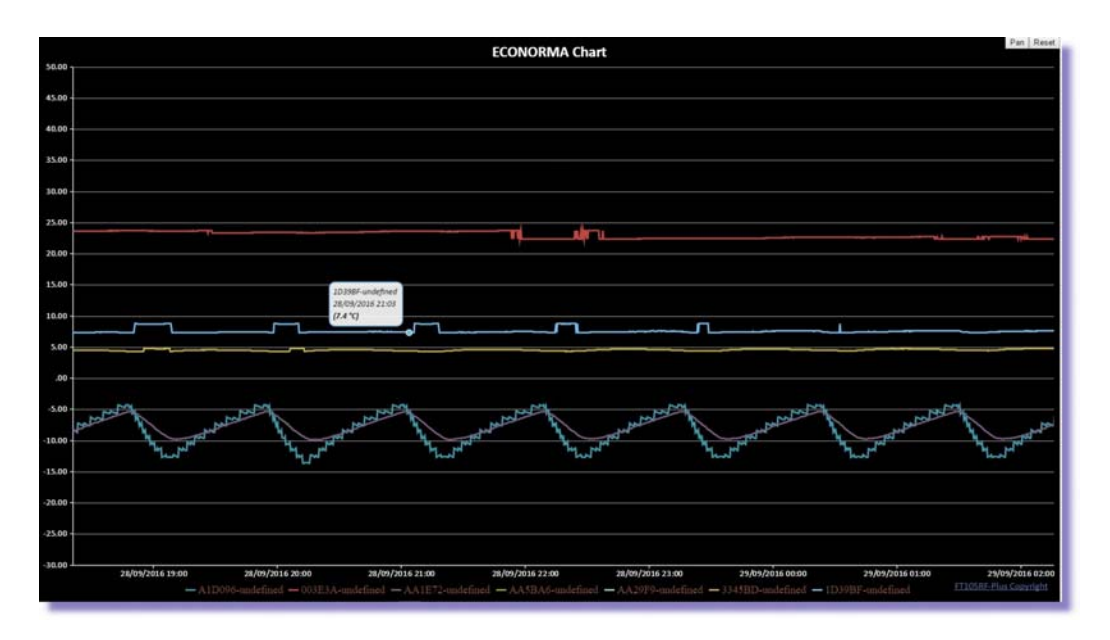

APP **-** Dal Play Store Google per **smartphone Android** è possibile inoltre scaricare **gratuitamente** l'app FT105RF-Mobile che consente di avere in tempo reale, anche fuori dal proprio ufficio (disponendo di un indirizzo IP pubblico), la situazione delle varie celle con temperatura/UR %. Con il programma aperto, e il wi-fi attivo, basterà premere il pulsante Opzioni (Settings) ed impostare l'indirizzo del server "FT-105/RF-Plus" e la porta che nel nostro caso sarà **6161**. La App di ANDROID prevede anche l'avviso immediato, notifica, dell'allarme di una cella in modo da essere avvisati in tempo reale per un eventuale problema.

Ora anche dal Apple Store è possibile inoltre scaricare gratuitamente l'app FT105RF che consente di avere in tempo reale Temperature e Umidità Relativa%, con relativo allarme di superamento soglia, delle varie celle, ambienti, ecc. Basterà settare il corretto indirizzo del server "FT-105/RF-Plus" e la porta che nel nostro caso sarà 6161, da dentro **Impostazioni/FT105RF**, per iniziare ad utilizzare l'app.

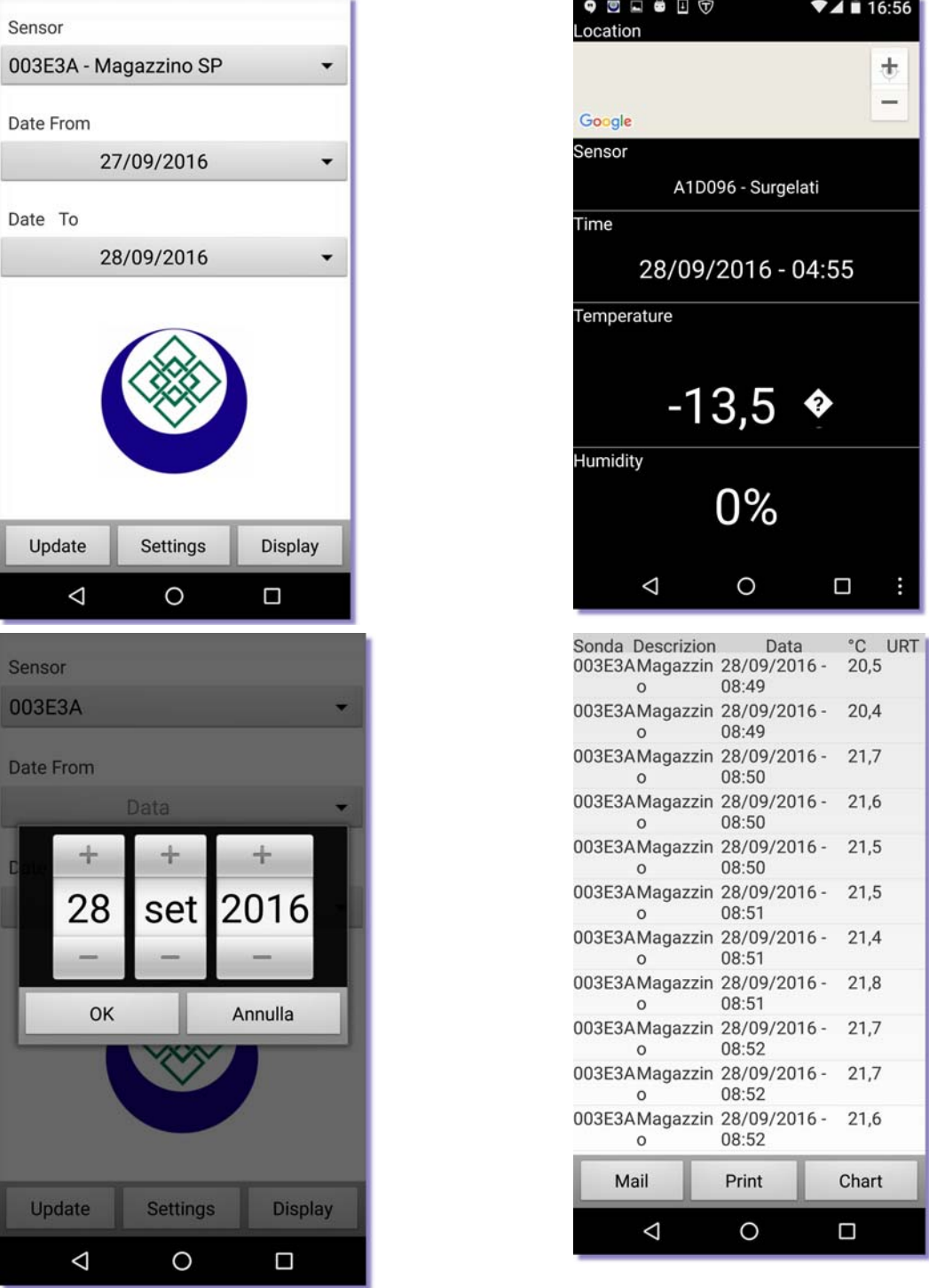

Per ulteriori dettagli si può entrare nel sito sotto riportato: **https://itunes.apple.com/us/app/ft105rf/id632097330?mt=8**

# **Apple Store**

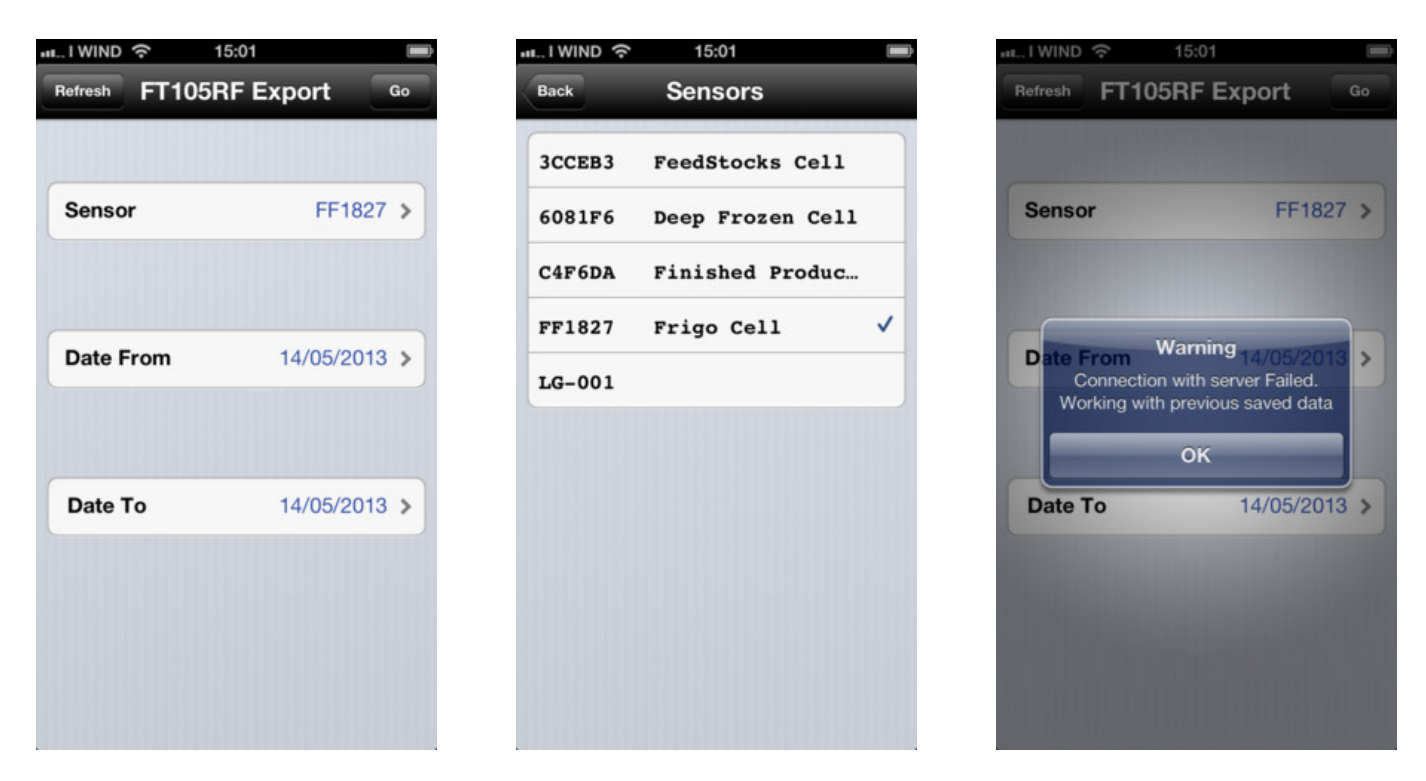

# **ESPORTAZIONE DI FILE DATI**

Una recente ed interessante implementazione dà la possibilità dal server web, digitando jsp, di vedere il grafico ed esportare come file Excel i dati di una delle sonde presenti a scelta, da qualsiasi browser e da qualsiasi pc della rete Intranet o Internet (se il pc è visibile dall'esterno). Basta inserire l'indirizzo IP, senza http//www., seguito da :6161/jsp

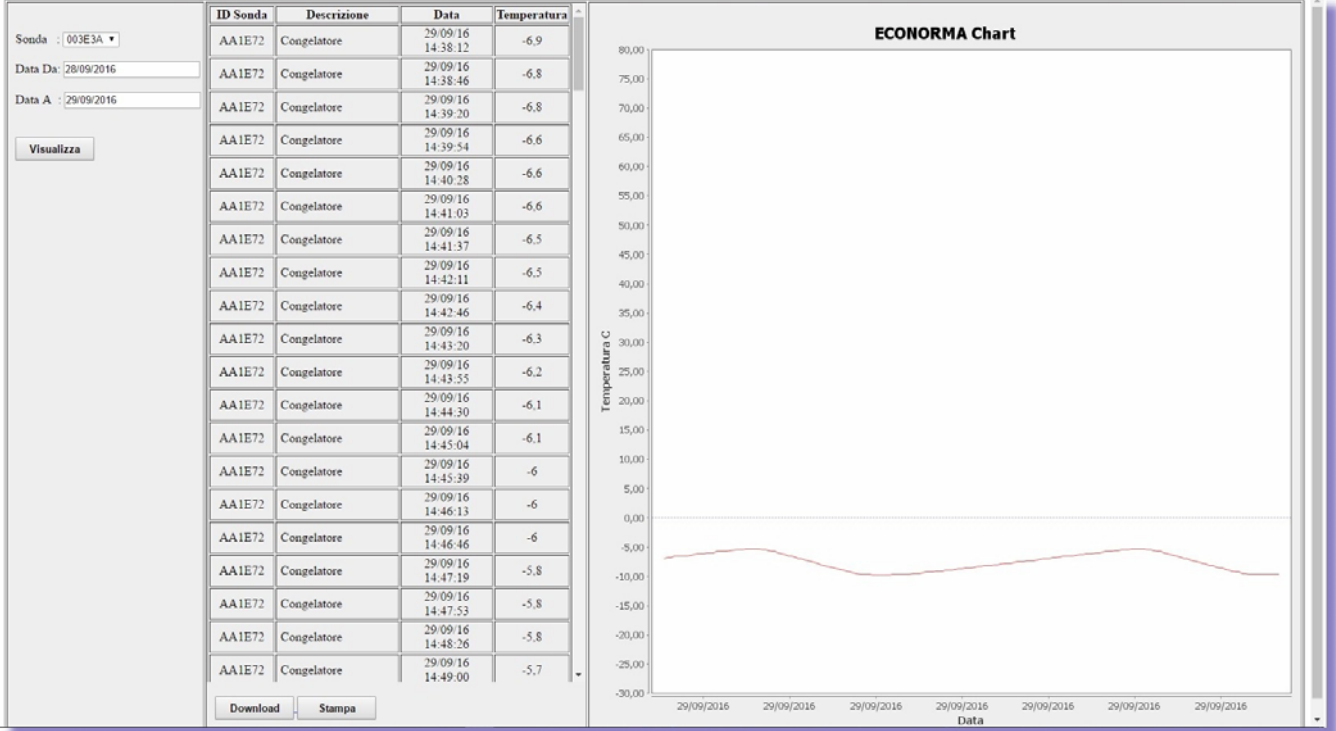

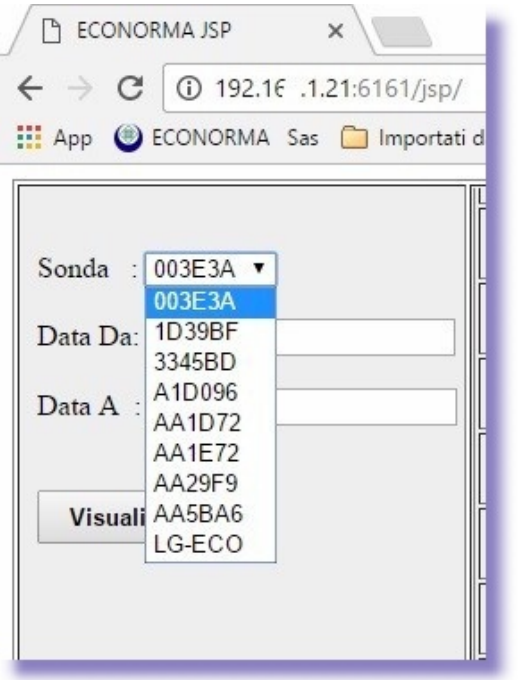

## **Selezione della sonda e del periodo di registrazione**

Selezionando la sonda di interesse si visualizza il relativo grafico. Cliccando sul pulsante *Download* si salvano i dati selezionati come file Excel.

Con il pulsante *stampa* si presenterà il report del dati, incolonnati, con possibilità di stampa.

# **RIPETITORE / RICEVITORE Caratteristiche tecniche**

Il ponte radio è un interfaccia che consente la remotazione di dispositivi e l'acquisizione di trasmissioni da dispositivi indipendenti. Il LED blù permane sempre acceso. Usando più ripetitori è necessario dare ad ognuno un indirizzo differente.

Il ricevitore viene alimentato da una porta USB del PC con l'opportuno cavetto. Il ripetitore invece richiede una alimentazione **di 5 Volt.** 

L'**indirizzo del ripetitore** è fondamentale per il funzionamento in tale modalità; così come per l'inserimento di ritardi per evitare trasmissioni simultanee di più ripetitori. I ritardi di trasmissione dalla ricezione di un dato valido è uguale al numero d'indirizzo x100ms. I 100ms diventano 200ms nel caso si posizioni su on la levetta 1 del dipswitch di sinistra (generalmente utilizzare tale opzione)

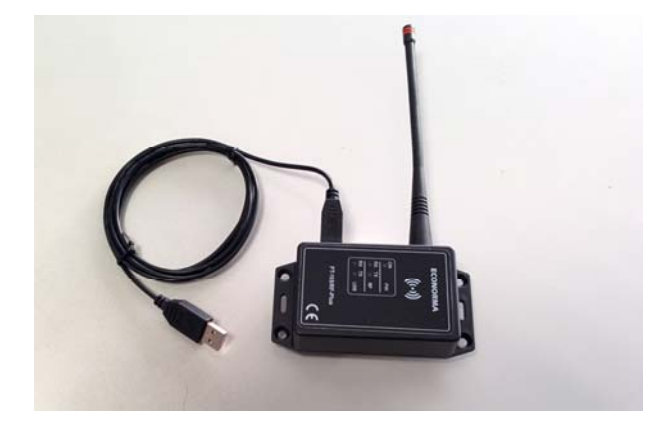

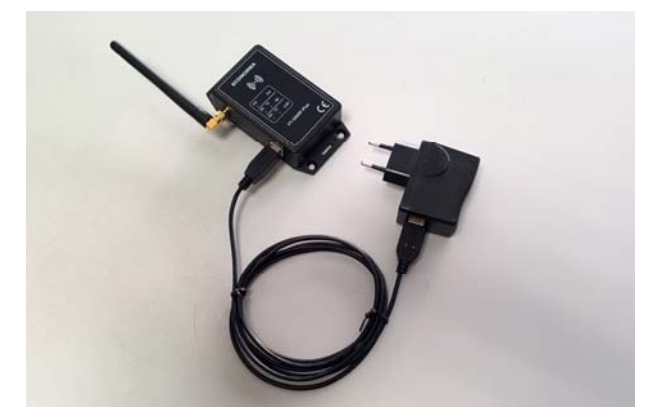

**RICEVITORE** 

RIPETITORE

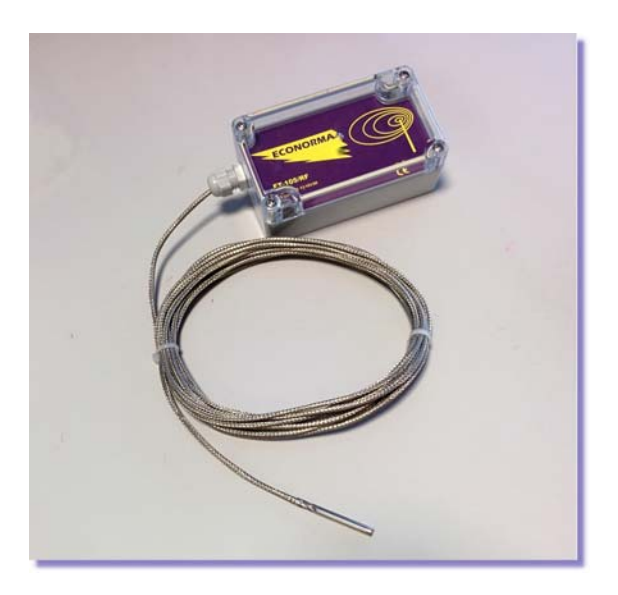

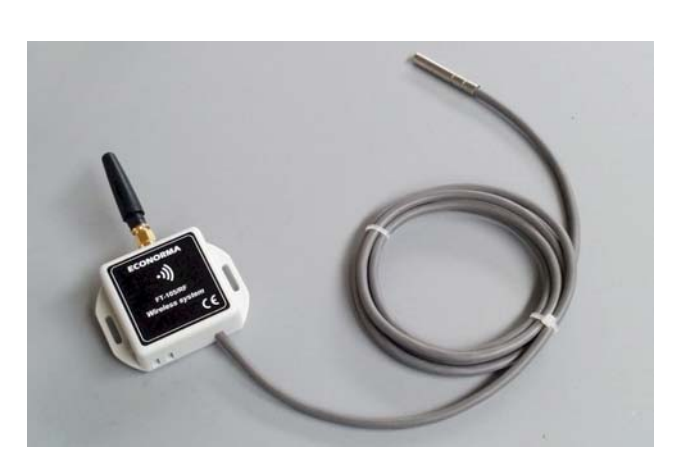

Nuovo mini modulo wireless di Temperatura/UR% autoalimentato a batteria al Litio

Modulo radio con sonda particolare per alte Temperature fino a **300 °C**.

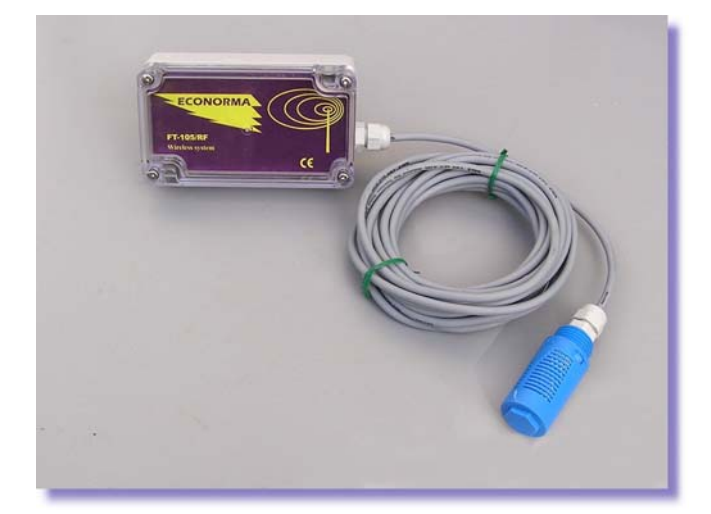

Monitoraggio wireless della Umidità Relativa % e della Temperatura con sonda esterna.

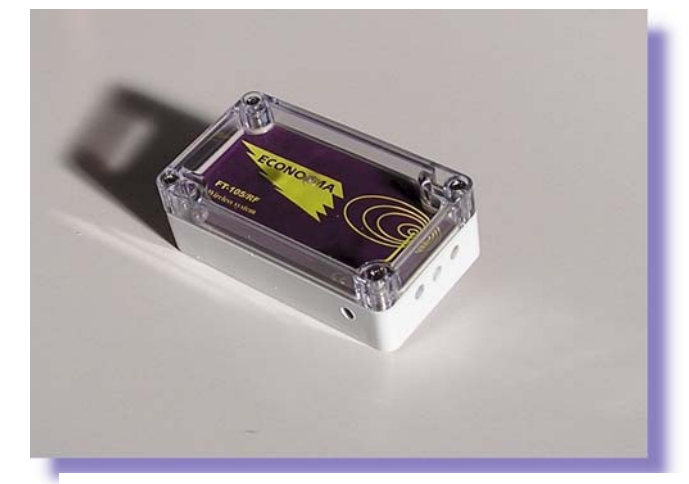

Monitoraggio wireless della Umidità Relativa % e della Temperatura con sonda interna.

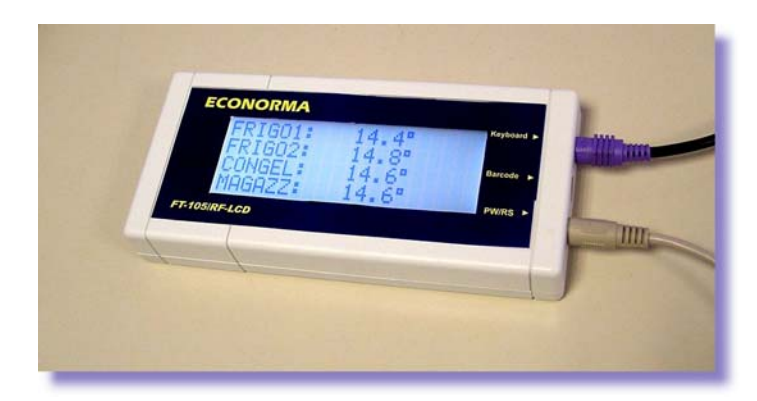

VISUALIZZATORI LDC wireless della Temperatura e U.R.%

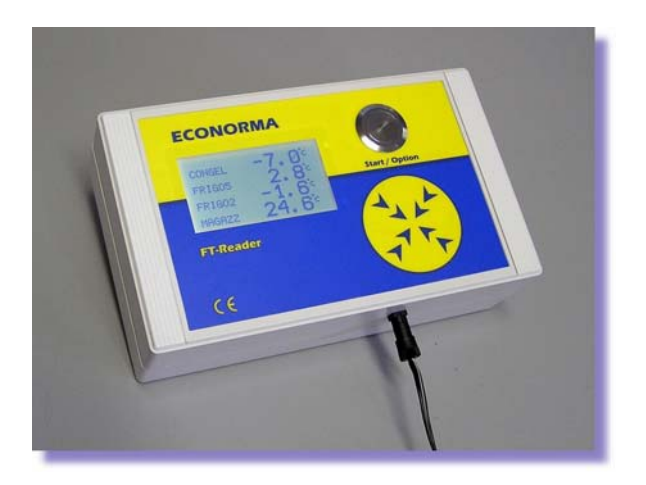

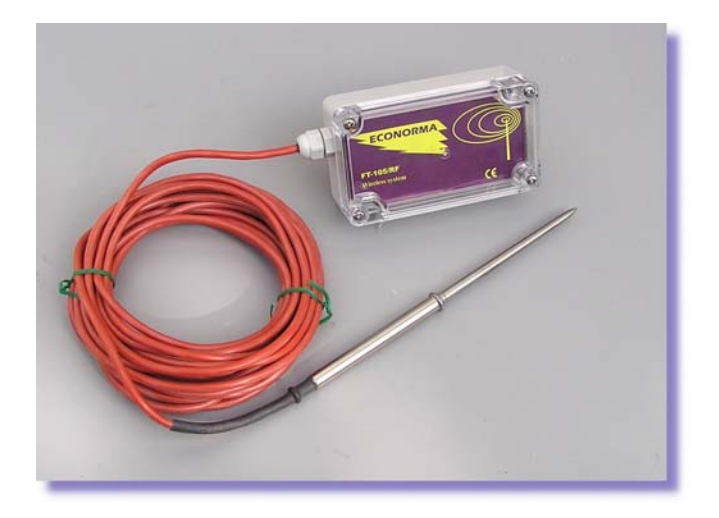

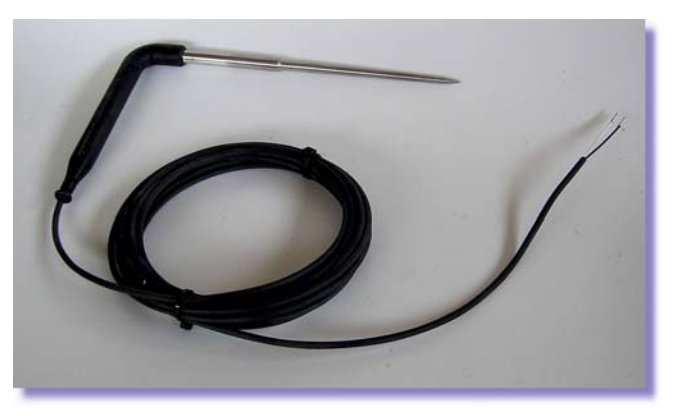

Monitoraggio wireless della Temperatura al cuore del prodotto.

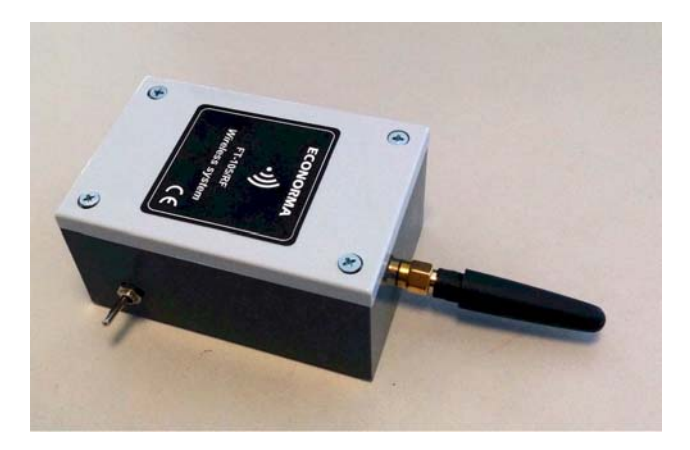

Modulo radio cin interruzione della alimentazione della batteria

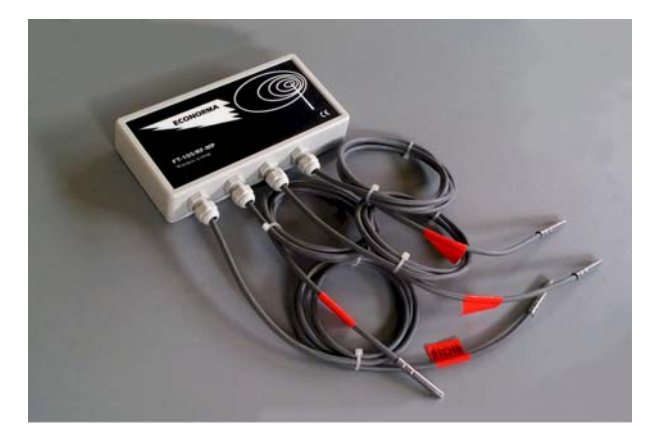

Modulo radio multisonda

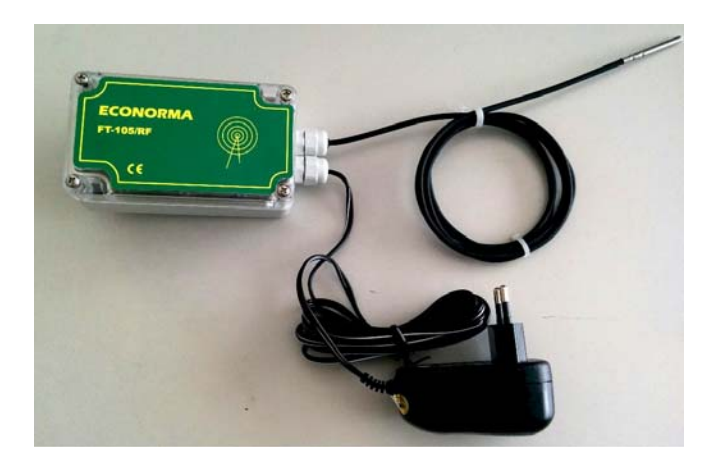

Modulo radio monocanale con alimentazione esterna 12 V.